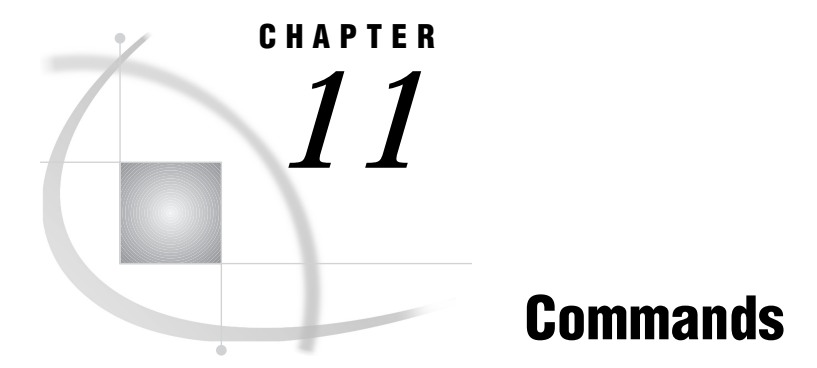

*SAS Commands under OpenVMS* **219** *Function-Key Commands* **239** *Host-Specific Frames of the FORM Window* **240** *OpenVMS Print File Parameters Window Frame* **241** *OpenVMS Job and Page Definitions Window Frame* **243**

# SAS Commands under OpenVMS

During an interactive SAS session, you can issue commands from the SAS command line or from the SAS command window. SAS supports many commands that help you navigate through your session and accomplish certain tasks. In many cases, the command is simply another way to invoke an action that you can also accomplish by using the SAS menus and windows. However, advanced users might find that the supported commands are a more efficient way to work. Sometimes commands offer a more flexible way to accomplish a task when the parameters of your task are different from those that the SAS interface supports.

There are two main types of commands available under OpenVMS: SAS windowing environment commands and SAS Text-Editor commands. The SAS windowing environment commands control window management, file management, the toolbox, dialog boxes, color, and output. The SAS Text-Editor commands control how text is manipulated, such as upper- and lowercase, cutting, copying and pasting.

Most SAS commands are described in the SAS online Help. The commands that are described here have syntax or behavior that is specific to the OpenVMS operating environment.

# AUTOSCROLL

**Controls the display of lines in the LOG and OUTPUT windows**

**Language element:** command **OpenVMS specifics:** default values

### Syntax

AUTOSCROLL <*n* | PAGE | MAX>

### **no argument**

displays the current setting of the AUTOSCROLL command.

*n*

specifies the number of lines that the window should scroll when it receives a line of data that cannot fit. The default in the OUTPUT window is 1.

### **PAGE**

specifies in the OUTPUT window only that no lines are displayed until a complete page of output is written to the window.

### **MAX**

specifies in the OUTPUT window only that no lines are written until the end of each procedure.

**Details** Under OpenVMS, the default value for the AUTOSCROLL command in the OUTPUT window is 1 (meaning that no output is written to that window while statements are executing, which provides the best performance).

Scrolling can increase the length of time that the SAS System takes to run your program. The less scrolling that the LOG and OUTPUT windows have to do, the faster your program will run. Setting the value of *n* equal to 0 may also speed up interactive jobs.

# See Also

AUTOSCROLL command in the SAS online Help

# **CAPS**

#### **Changes the default case of text**

**Language element:** command **OpenVMS specifics:** All aspects are host-specific

### Syntax

CAPS <ON | OFF>

### **ON**

causes characters to be translated to uppercase.

### **OFF**

causes characters to be translated to lowercase

**Details** The CAPS command is a SAS Text-Editor command.

Under OpenVMS, characters are translated when you move the cursor off the line *or* when you press RETURN.

# See Also

 $\Box$  CAPS command in the SAS Text Editor command-line commands portion of the SAS online Help

# COLOR

**Changes the color and highlighting of selected portions of a window**

**Language element:** command **OpenVMS specifics:** valid field types and attributes

# **Syntax**

COLOR *field-type* <*color* | NEXT <*highlight*>>

*Note:* This is a simplified description of the COLOR command syntax. For the complete description, see the COLOR command in the SAS online Help.  $\triangle$ 

### *field-type*

specifies the area of the window (such as background, banner, command, border, or message) or type of text you want to change.

### *color*

specifies the color for the field. On terminals that support color, the following values are valid:

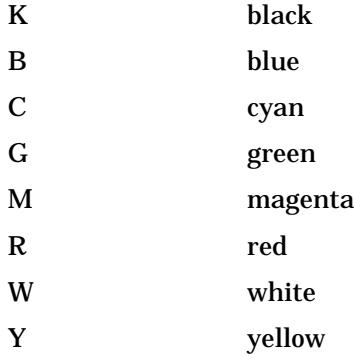

#### **NEXT**

specifies to change the color to the next color in the list.

### *highlight*

specifies the highlighting attribute for the field. The following values are valid:

- H highlight, which causes the text to be displayed in a bold font.
- R reverse video.
- U underline.

The B (blinking) attribute is not supported under OpenVMS.

**Details** The COLOR command allows you to set the color for specific elements of the active window.

To save your changes beyond your current session, do one of the following:

- $\Box$  Issue the WSAVE command. The changes are saved to SASUSER.PROFILE.*window*.WSAVE.
- From the **View** menu, select **Change display**, and then select **Save attributes**.

*Note:* The WSAVE command is not available for all SAS windows. For example, with SAS/FSP or SAS/CALC software, changes are saved either through the EDPARMS window or the PARMS window. To determine whether WSAVE is available for a particular SAS window, refer to the product documentation.  $\Delta$ 

Both the COLOR command and the WSAVE command override actions in the SASCOLOR window. That is, COLOR and WSAVE override the use of CPARMS colors for that particular window without affecting the CPARMS values for other SAS windows.

# See Also

- $\Box$  COLOR command in the SAS online Help
- WSAVE command in the SAS online Help
- $\Box$
- "Using the SASCOLOR Window" on page 104

# DLGABOUT

**Opens the About SAS dialog box**

**Language element:** command **OpenVMS specifics:** All aspects are host-specific

# Syntax

DLGABOUT

**Details** To open the About SAS dialog box in the active window, select the **Help** menu and then select **About SAS System**.

# DLGCDIR

**Opens the Change Working Directory dialog box Language element:** command **OpenVMS specifics:** All aspects are host-specific

# Syntax

DLGCDIR

**Details** From the Change Working Directory dialog box, you can select a new working directory.

To open the Change Working Directory dialog box in the active window, select the **Tools** menu, then select **Options**, and then select **Change Directory**.

### See Also

- □ "Changing Your Current Working Directory" on page 63
- □ "Opening Files" on page 61

# DLGENDR

**Opens the Exit dialog box**

**Language element:** command **OpenVMS specifics:** All aspects are host-specific

### Syntax

DLGENDR

**Details** The Exit dialog box prompts you to confirm that you want to exit the SAS System. If you click on  $\overline{OK}$  in the dialog box, the SAS session ends. If you have set the **SAS.confirmSASExit** resource to **False**, then this command is equivalent to the BYE command.

To open the Exit dialog box in the active window, select the **File** menu and then select **Exit**.

# See Also

 "Miscellaneous Resources" on page 118 for more information about the **SAS.confirmSASExit** resource

# DLGFIND

**Opens the Find dialog box**

**Language element:** command **OpenVMS specifics:** All aspects are host-specific

# **Syntax** DLGFIND

**Details** The Find dialog box allows you to search for text strings. To open the Find dialog box in the active window, select the **Edit** menu and then select **Find**.

# See Also

- □ "Searching for Character Strings" on page 64
- □ Command: "DLGREPLACE" on page 226
- "Replacing Character Strings" on page 65

# DLGFONT

**Opens the Fonts dialog box Language element:** command **OpenVMS specifics:** All aspects are host-specific

# **Syntax**

DLGFONT

**Details** The Fonts dialog box allows you to dynamically change the font when you are in the SAS windowing environment. To open the Fonts dialog box in the active window, select the **Tools** menu, then select **Options**, and then select **Fonts**.

# See Also

□ "Customizing Fonts" on page 98

# DLGOPEN

**Opens the Open or Import dialog box Language element:** command **OpenVMS specifics:** All aspects are host-specific

# Syntax

DLGOPEN <FILTERS='*filters*' <IMPORT> <SUBMIT | NOSUBMIT> <VERIFY>>

#### **no arguments**

opens the Open dialog box with the default settings.

### **FILTERS='***filters***'**

specifies one or more file filters to use as search criteria when the SAS System is displaying files. For example, the following command displays all files in the current directory that have a .SAS extension and adds \*.TXT to the **File type** combo box in the dialog box:

DLGOPEN FILTERS="\*.sas \*.txt"

You can specify multiple filters; they all appear in the **File type** box. If you do not specify any filters, the dialog box displays a default list.

#### **IMPORT**

opens the Import dialog box, which enables you to import graphics files to your SAS/GRAPH applications.

### **SUBMIT | NOSUBMIT**

specifies whether the SUBMIT command is pushed after the file is opened.

#### **VERIFY**

checks whether the DLGOPEN command is appropriate for the active window.

**Details** The Open and Import dialog boxes allow you to select a file to read into the active window. To open the Open dialog box in the active window, select the **File** menu and then select **Open**. To open the Import dialog box in the active window, select the **File** menu and then select **Import**.

# See Also

□ "Opening Files" on page 61

"Image Extensions" section in *SAS/GRAPH Software: Reference*

# DLGPREF

### **Opens the Preferences dialog box**

**Language element:** command **OpenVMS specifics:** All aspects are host-specific

### Syntax

DLGPREF

**Details** The Preferences dialog box allows you to dynamically change certain X resource settings. To open the Preferences dialog box in the active window, select the **Tools** menu, then select **Options**, and then select **Preferences**.

### See Also

 $\Box$  "Using the Preferences Dialog Box to Modify X Resource Settings" on page 75

# **DLGREPLACE**

**Opens the Replace dialog box Language element:** command **OpenVMS specifics:** All aspects are host-specific

# **Syntax**

DLGREPLACE

**Details** The Replace dialog box allows you to search for and replace text strings. To open the Replace dialog box in the active window, select the **Edit** menu and then select **Replace**.

# See Also

- □ "Replacing Character Strings" on page 65
- Command: "DLGFIND" on page 223

# DLGSAVE

**Opens the Save As or Export dialog box Language element:** command **OpenVMS specifics:** All aspects are host-specific

# Syntax

DLGSAVE <FILTERS='*filters*' <EXPORT> <VERIFY>>

### **no arguments**

opens the Save As dialog box with the default settings.

### **FILTERS='***filters***'**

specifies one or more file filters to use as search criteria when you are displaying files. For example, the following command displays all files in the current directory that have a .SAS extension and adds \*.TXT to the **File type** combo box in the dialog box: DLGSAVE FILTERS="\*.sas \*.txt"

You can specify multiple filters; they all appear in the file type box. If you omit the filters, the dialog box displays a default list.

#### **EXPORT**

opens the Export dialog box, allowing you to export graphics files in your SAS session.

### **VERIFY**

verifies whether the DLGSAVE command is appropriate for the active window.

Details To open the Save As dialog box in the active window, select the **File** menu and then select **Save as**.

To open the Export dialog box in the active window, select the **File** menu and then select **Export as Image**.

# See Also

"Image Extensions" section in *SAS/GRAPH Software: Reference*

# DLGSCRDUMP

**Saves the active GRAPH window as an image file using the filename and file type that you specify**

**Language element:** command **OpenVMS specifics:** All aspects are host-specific

### Syntax

DLGSCRDUMP < '*filename*.*ext*' FORMAT='*file-type*'>

#### **no argument**

opens the Open dialog box and allows you to choose a filename and file type.

### **'***file-specification***.***ext***'**

specifies the name of the file you want to open.

### **FORMAT='***file-type***'**

specifies the file type of the file you want to open.

**Details** The DLGSCRDUMP command saves screen captures in any image format that is supported by SAS/GRAPH software with Image extensions. If your site has not licensed SAS/GRAPH with Image extensions, then screen captures can be saved only as .XPM files.

# See Also

- □ "Opening Files" on page 61
- "Image Extensions" section in *SAS/GRAPH Software: Reference*

# FILE

### **Writes the contents of the current window to an external file**

**Language element:** command **OpenVMS specifics:** valid values for *file-specification*

### Syntax

FILE <*filename*> <*option-list*>

### *file-specification*

can be any of the following:

- $\Box$  a single filename. SAS writes the file in the current directory. If you enclose the filename in quotes, SAS uses the filename exactly as you specify it. If you do not enclose the filename in quotes and if you do not specify a filename extension, SAS uses .SAS, .LOG, or .LIS, depending on whether you issue the command from the PROGRAM EDITOR, LOG, or OUTPUT window. If no filename extension is specified and the *file-specification* is longer than eight characters, then the default value is .DAT.
- an entire pathname. SAS does not assume any filename extensions, even if you do not enclose the pathname in quotes.
- a fileref.

### *option-list*

specifies portable options for the FILE command. For more information about these options, see the FILE command in the SAS online Help.

**Details** The FILE command writes the entire contents of the current window to an external file without removing text from the window.

You can also use a physical filename (enclosed in quotation marks) in place of the fileref.

#### *CAUTION:*

**If you do not specify a filename, then the file from the previous FILE or INCLUDE command is used.** In this case, a requestor window first asks if you are sure you want to overwrite the file.  $\triangle$ 

If you have not issued any FILE or INCLUDE commands, then an error message informs you that no default file exists. For a list of default file types used for the FILE command, see "Default File Types" on page 170.

### Examples

**Example 1: Copying Text from a Window to a File** Suppose you have previously specified the following FILENAME statement:

filename sasfile '[mydir]program1.sas';

Issuing the following FILE command on the PROGRAM EDITOR command line copies the text from the PROGRAM EDITOR window into the file PROGRAM1.SAS:

file sasfile

**Example 2: Appending Text to an Existing External File** To append text to an existing external file, use the APPEND option in the FILE command. For example, you can issue the following command from the Program Editor window to append the contents to the file associated with the fileref MYFILE:

file myfile append

### See Also

- FILE command in SAS online Help
- □ "Identifying External Files to the SAS System" on page 166
- "Default File Types" on page 170

# FILL

**Specifies the fill character**

**Language element:** command **OpenVMS specifics:** default character

# Syntax

FILL <*fill-character*>

### *fill-character*

specifies the fill character to be used. Under OpenVMS, the default fill character is an underscore (\_).

**Details** The FILL command is a SAS Text-Editor command.

The fill characters are placed beginning at the current cursor position. The space will be filled with the fill character from the current cursor position either to the end of the line or to the space before the first nonblank character, whichever occurs first.

Under OpenVMS, the default fill character is an underscore (\_).

# See Also

 $\Box$  FILL command in the SAS Text Editor command-line commands portion of the SAS online Help

# HOME

**Toggles the cursor position between current position and home position**

**Language element:** command **OpenVMS specifics:** keyboard equivalent

### Syntax

**HOME** 

**Details** Under OpenVMS, CTRL-F is the default key sequence that executes the HOME command, which toggles between the last cursor position and the home position (usually the command line). This behavior is the same in all windows. You can also define a function key to execute the CURSOR command, which positions the cursor on the command line but has no toggle effect.

### See Also

HOME command in the SAS online Help

# **HOSTEDIT**

**Temporarily suspends the current SAS session and starts a session of the TPU editor**

**Language element:** command **OpenVMS specifics:** All aspects are host-specific

**Details** Under OpenVMS, HOSTEDIT is an alias for the TPU (Text Processing Unit) command. For more information about this command, see "TPU" on page 234.

# INCLUDE

**Copies the entire contents of an external file into the current window Language element:** command **OpenVMS specifics:** valid values for *file-specification*

# Syntax

INCLUDE <*filename*> <*option-list*>

### *file-specification*

can be any of the following:

 $\Box$  a single filename. SAS searches for the file in the current directory. If you enclose the filename in quotes, SAS uses the filename exactly as you specify it. If you do not enclose the filename in quotes and if you do not specify a filename extension, SAS searches for *file-specification***.sas**.

- $\Box$  an entire pathname. SAS does not assume any filename extensions, even if you do not enclose the pathname in quotation marks.
- a fileref.

### *option-list*

names portable options for the INCLUDE command. For more information about these options, see the INCLUDE command in the SAS online Help.

**Details** The INCLUDE command copies the entire contents of an external file into the current window.

If you do not specify a *file-specification*, then SAS uses the filename from the previous FILE or INCLUDE command. In this case, SAS first asks you if you want to overwrite the file. If you have not issued any FILE or INCLUDE commands, you receive an error message indicating no default file exists. For a list of default file types used for the INCLUDE command, see "Default File Types" on page 170.

### Example

Suppose you have previously specified the following FILENAME statement:

```
filename myfile '[mydir]oranges.dat';
```
The following INCLUDE command includes the file ORANGES.DAT in the PROGRAM EDITOR window:

include myfile

### See Also

- INCLUDE command in the SAS online Help
- □ "Identifying External Files to the SAS System" on page 166
- "Default File Types" on page 170

# RESHOW

**Redisplays the windows that are currently displayed**

**Language element:** command **OpenVMS specifics:** keyboard equivalent

# **Syntax**

RESHOW

**Details** If your session is interrupted, by a message from the operating environment for example, the RESHOW command redisplays the windows that were displayed before the interruption. By default under OpenVMS, pressing CTRL-R issues the RESHOW command.

# See Also

RESHOW command in the SAS online Help

# TOOLCLOSE

**Closes the toolbox in the active window Language element:** command **OpenVMS specifics:** All aspects are host-specific

# Syntax

TOOLCLOSE

**Details** Use the TOOLCLOSE command to close the toolbox in the active window.

# TOOLEDIT

**Opens the specified TOOLBOX entry for editing**

**Language element:** command **OpenVMS specifics:** All aspects are host-specific

# Syntax

TOOLEDIT <*library.catalog.entry*>

**no argument** edits the toolbox for the active window.

*library.catalog.entry* specifies the TOOLBOX entry that you want to edit.

**Details** If you do not specify an entry name, the Tool Editor opens the toolbox for the active window. You can then make changes to the toolbox.

# TOOLLARGE

**Toggles the size of the buttons in the toolbox Language element:** command

**OpenVMS specifics:** All aspects are host-specific

# Syntax

TOOLLARGE <ON | OFF>

### **no argument**

toggles the size of the toolbox.

**ON**

sets the size of the buttons in the toolbox to 48x48 pixels.

**OFF**

sets the size of the buttons in the toolbox to 24x24 pixels.

**Details** If you do not specify ON or OFF, the TOOLLARGE command toggles the size of the toolbox. The size of the toolbox changes for your current session only; the new size is not saved.

To change the size of the toolbox in the active window, select the **Tools** menu, then select **Options**, and then select **Preferences**. This opens the Preferences dialog box. Select the Toolbox tab, then select **Use large tools**. If you change the size of the toolbox through the Preferences dialog box, the new size is saved, and the SAS System will display the large toolbox in subsequent sessions.

# TOOLLOAD

**Loads the specified toolbox Language element:** command **OpenVMS specifics:** All aspects are host-specific

### Syntax

TOOLLOAD <*library.catalog.entry*>

### **no argument**

loads the toolbox for the active window.

#### *library.catalog.entry*

specifies the catalog entry to load.

**Details** If you do not specify a catalog entry, the TOOLLOAD command loads the toolbox for the active window. After this command is processed, the specified toolbox is the active toolbox.

# TOOLTIPS

**Toggles the tool-tip text for an icon on and off**

**Language element:** command **OpenVMS specifics:** All aspects are host-specific

# Syntax

TOOLTIPS <ON | OFF>

### **no argument**

toggles the tool-tip text on and off.

#### **ON**

specifies that the tool-tip text is displayed when you move the cursor over an icon in the toolbox.

### **OFF**

specifies that the tool-tip text is not displayed.

**Details** The TOOLTIPS command specifies whether the tool-tip text is displayed when you move the cursor over an icon in the toolbox. If you do not specify either ON or OFF, the TOOLTIPS command toggles the text on and off, depending on the current setting.

### See Also

□ "Changing an Existing Tool" on page 85

# TPU

**Temporarily suspends the current SAS session and starts a session of the TPU Editor**

**Language element:** command **OpenVMS specifics:** All aspects are host-specific

# **Syntax**

TPU | HOSTEDIT | HED

### **TPU**

suspends your SAS session and opens a session of the TPU Editor.

### **HOSTEDIT**

is an alias for the TPU command.

### **HED**

is an alias for the TPU command.

**Details** The TPU command (or its aliases, HOSTEDIT or HED) enables you to use the OpenVMS Text Processing Utility (TPU) editor for editing instead of the default SAS Text Editor. You can also invoke the TPU editor from the Program Editor by pressing CTRL-N.

The command suspends your SAS session and initiates a session of the TPU Editor. When this session begins, the TPU window displays the contents of the window from which it was invoked, and the name of the window is displayed on the TPU status line. You can then edit the window's contents.

- $\Box$  If you have write access to the window (such as the Program Editor window), then you can save the changes that you make during the TPU session to the window when you exit from the editor, or you can save the changes to an external file.
- $\Box$  If you have only read access to the window, then a message on the message line of the TPU window alerts you to this fact. When you exit from the editor, you can save your changes to an external file, but you cannot save them to the window.

Special text attributes such as color or highlighting are lost during a TPU editing session. Therefore, when you issue the TPU command from a window that contains text with these attributes, a requestor window appears. The requestor window enables you either to continue or abort the TPU command.

To suppress this warning, issue the HEATTR OFF command from the window's command line before you invoke TPU. Text attributes will then be deleted without warning. To redisplay the warning message, issue the HEATTR ON command from the window command line, then issue the TPU command.

When you have finished editing in a TPU session, do one of the following:

- $\Box$  To save the changes to the window, use the CTRL-Z key sequence or type **EXIT** at the TPU command prompt.
- $\Box$  To discard the changes you made, type **QUIT** at the TPU command prompt.
- $\Box$  To save the contents of the window to an external file, use the standard TPU commands. Then use the CTRL-Z command or the QUIT command, depending on whether you also want to save the changes to the window.

In each case, you are returned to the window in the SAS session that was suspended. You can undo any changes you made to the window text during that session by issuing the UNDO command from the window command line.

# UNDO

**Undoes one line of text entry Language element:** command **OpenVMS specifics:** command behavior

### Syntax

UNDO

**Details** The UNDO command is a SAS Text-Editor command.

Under OpenVMS, executing the UNDO command once undoes one line of text entry. For example, suppose you have entered three lines of text. You must issue the UNDO command three times to undo all three lines.

# See Also

 $\Box$  UNDO command in the SAS Text Editor command-line commands portion of the SAS online Help

# **WBROWSE**

### **Invokes a World Wide Web browser**

**Language element:** command **OpenVMS specifics:** All aspects are host-specific

# **Syntax**

WBROWSE <"*URL*">

### **no argument**

invokes the World Wide Web browser specified by the X resource.

### **"***URL***"**

specifies a URL (Uniform Resource Locator), which contains the server and path information needed to find a document on the Internet or on a local intranet. The value for *URL* must be enclosed in double quotation marks.

**Details** By default, the WBROWSE command invokes the World Wide Web browser that is specified by the X resource **SAS.webBrowser**. If you specify a URL, the document that the URL identifies is displayed instead. Note that you must enclose the URL in double quotation marks.

# See Also

□ "Miscellaneous Resources" on page 118 for more information about the **SAS.webBrowser** resource

# **WCOPY**

**Copies the marked contents of the active window to the default buffer**

**Language element:** command **OpenVMS specifics:** All aspects are host-specific

### **Syntax**

WCOPY

**Details** The WCOPY command is a SAS Text-Editor command.

If the active window is a base SAS window, SAS issues the STORE command. If the active window is a SAS/GRAPH window, SAS issues the GSTORE command. If the active window is a SAS/IMAGE window, SAS issues the IGEMOVE command.

# WCUT

**Moves the marked contents of the active window to the default buffer**

**Language element:** command **OpenVMS specifics:** All aspects are host-specific

### Syntax

**WCUT** 

**Details** The WCUT command is a SAS Text-Editor command. If the active window is a base SAS window, SAS issues the CUT command. If the active window is a SAS/GRAPH window, SAS issues the GSTORE command. If the active window is a SAS/IMAGE window, SAS issues the IGECCLPB command.

# WPASTE

**Pastes the contents of the default buffer into the active window**

**Language element:** command **OpenVMS specifics:** All aspects are host-specific

### **Syntax**

**WPASTE** 

**Details** The WPASTE command is a SAS Text-Editor command. If the active window is a base SAS window, SAS issues the PASTE command. If the active window is a SAS/GRAPH window, SAS issues the GPASTE command. If the active window is a SAS/IMAGE window, SAS issues the IGEPCLPB command.

# WUNDO

**Undoes one line of text entry**

**Language element:** command **OpenVMS specifics:** All aspects are host-specific

### Syntax

WUNDO

**Details** The WUNDO command is a SAS Text-Editor command.

If the active window is a base SAS window or is a SAS/IMAGE window, SAS issues the UNDO command. If the active window is a SAS/GRAPH window, WUNDO is not a valid command.

Under OpenVMS, executing the WUNDO command once undoes one line of text entry. For example, suppose you have entered three lines of text. You must issue the WUNDO command three times to undo all three lines.

# X

**Enters host-system mode or allows you to submit a DCL command without ending your SAS session**

**Language element:** command **OpenVMS specifics:** valid values for *DCL-command*; syntax

### Syntax

X <'>*DCL-command*<'>

### *DCL-command*

specifies the DCL command that you want to execute. If the SAS System recognizes the value for *DCL-command* as a valid DCL command, then no quotation marks are needed. However, code is easier to read if quotation marks appear around the DCL commands.

**Details** This form of the X command issues one DCL command. The DCL command is passed to the operating environment and executed. If errors occur, the appropriate error messages are displayed.

# See Also

- $\Box$  X command in the SAS online Help
- □ "Issuing DCL Commands during a SAS Session" on page 36

# XSYNC

**Changes X synchronization during a SAS session**

**Language element:** command **OpenVMS specifics:** All aspects are host-specific

### Syntax

XSYNC ON | OFF

#### **no argument**

toggles the synchronization events reporting between current and future.

**ON**

specifies to report synchronization events as they occur.

**OFF**

specifies to report synchronization events at a later time.

**Details** If X synchronization is on, events are reported as they occur. If X synchronization is off, events are reported at some later time, such as when you press the RETURN key. X synchronization is off by default. Turning it on is useful when you are debugging applications, although it drastically reduces performance.

If you do not specify ON or OFF, the XSYNC command toggles the synchronization. You can issue the XSYNC command from any SAS window.

# Function-Key Commands

The SAS System under OpenVMS provides many windowing environment commands in addition to those that are documented in the SAS online Help. These host-specific commands are described in Table 11.1 on page 239.

Before you use these commands, be aware of several special considerations:

 $\Box$  Each of these commands is the only definition for a function key; that is, the command cannot be combined with any other command. For example, the following is a valid key definition:

PF1 CURSORUP

The following key definitions are not valid:

PF1 HOME; CURSORUP

PF2 CURSORUP; CURSORUP

- $\Box$  You cannot specify any of these commands in the DM statement.
- $\Box$  You cannot enter any of these commands on a command line except where noted in the description.

If you use one of these commands incorrectly, you receive a message that the given use is not supported.

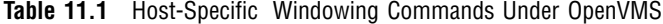

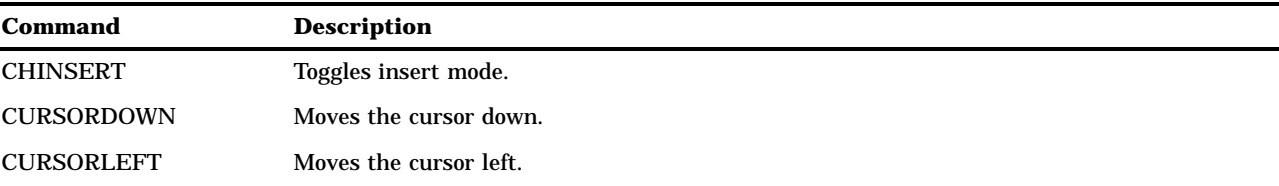

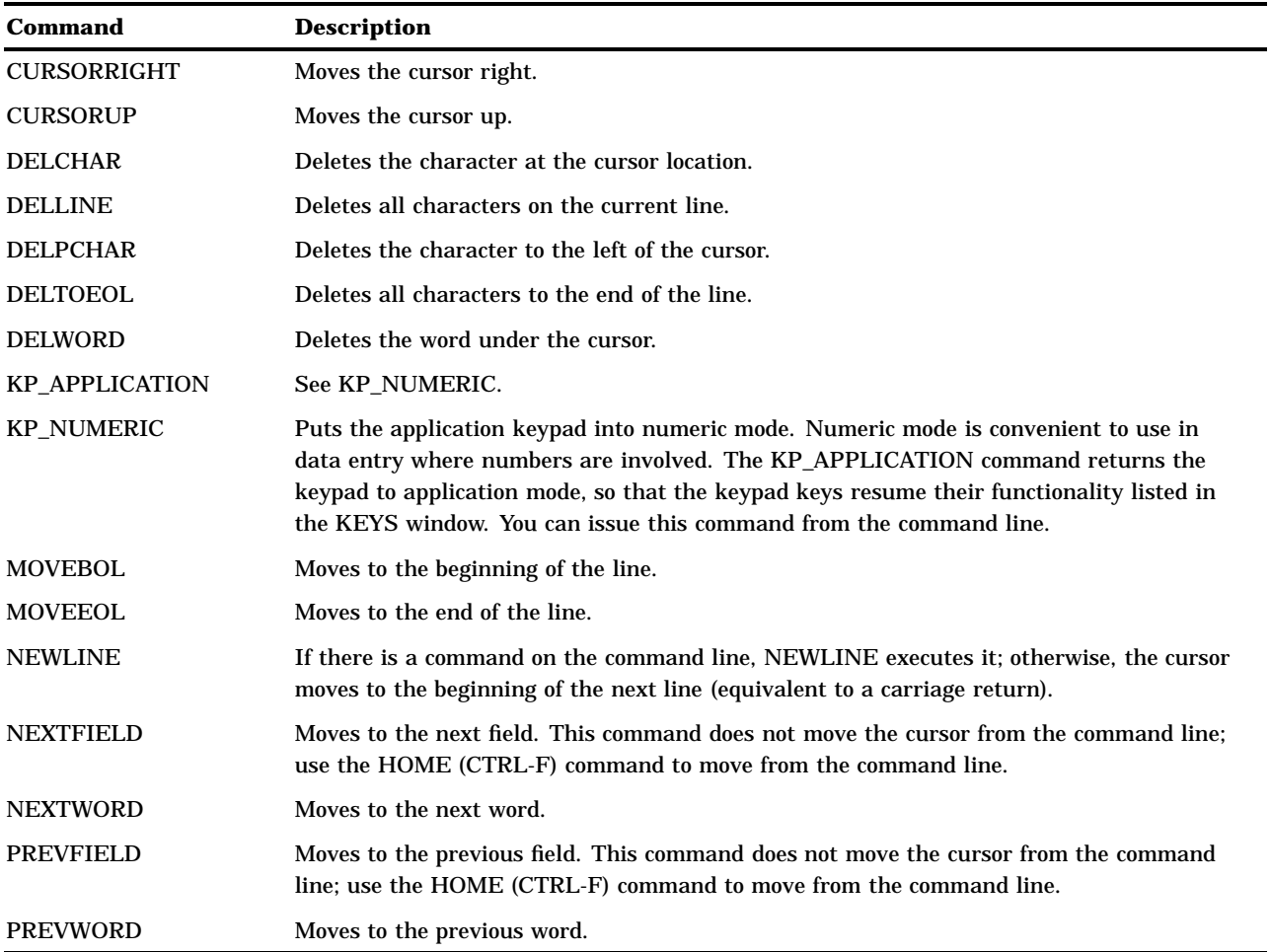

# Host-Specific Frames of the FORM Window

The FSFORM command activates a series of window frames collectively called the FORM window, which enables you to specify the printer, text format, and destination for your output. This capability is useful when you issue the PRINT command and when you print from SAS/AF and SAS/FSP procedure output. (For more information, see Chapter 8, "Routing the SAS Log and SAS Procedure Output," on page 187 and the FSFORM command in the SAS online Help.)

To invoke the FORM window, issue the following command:

### FSFORM *form-name*.FORM

The first frame that you see after issuing the FSFORM command is the Printer Selection window. This window enables you to specify which printer you want to use. Display 11.1 on page 241 shows the default information for this window under OpenVMS.

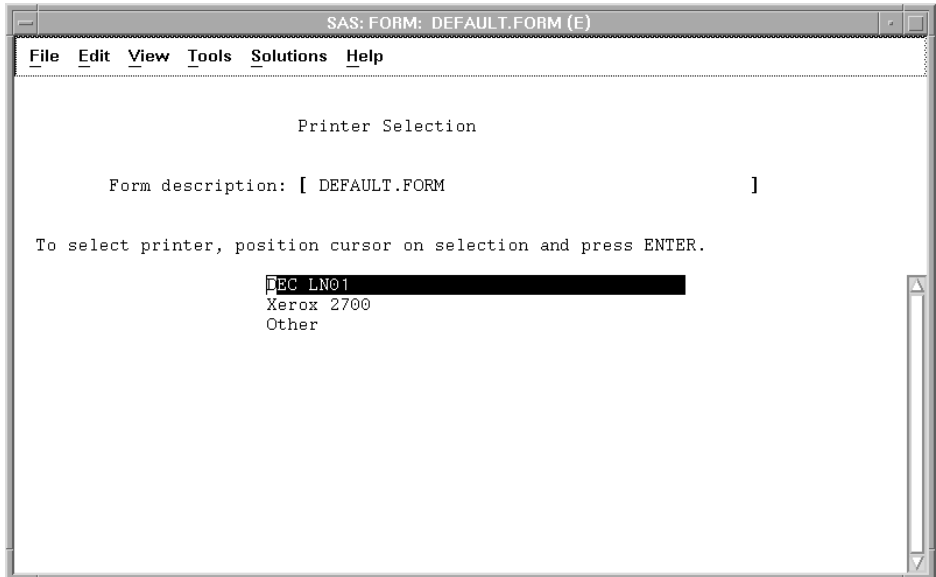

#### **Display 11.1** Printer Selection Window

*Note:* The information in the Printer Selection window is also site-dependent, so your window may look slightly different.  $\Delta$ 

The Printer Selection window appears only the first time you create a print form. After you modify a form, it is stored in your SASUSER.PROFILE catalog (entry type FORM).

The next time you modify this form, the Printer Selection window is skipped. You cannot return to the Printer Selection window from the second FORM window frame.

The third FORM window frame is also host-specific. This frame has two parts: the OpenVMS Print File Parameters window frame and the OpenVMS Job and Page Definitions window frame.

*Note:* The information in these window frames is site-dependent, so your window frames may look slightly different from those shown in Display 11.2 on page 242 and Display 11.3 on page 243.  $\triangle$ 

### OpenVMS Print File Parameters Window Frame

The first part of the third FORM window is the OpenVMS Print File Parameters window frame (shown in Display 11.2 on page 242). The OpenVMS print file parameters displayed in this window frame are the same parameters that you would use in an OpenVMS PRINT command. This window frame provides field-specific help. To receive help on a field, place your cursor on that field and press the HELP function key. In addition to the help given in this window, you can also request help on the PRINT command by using the OpenVMS Help Facility.

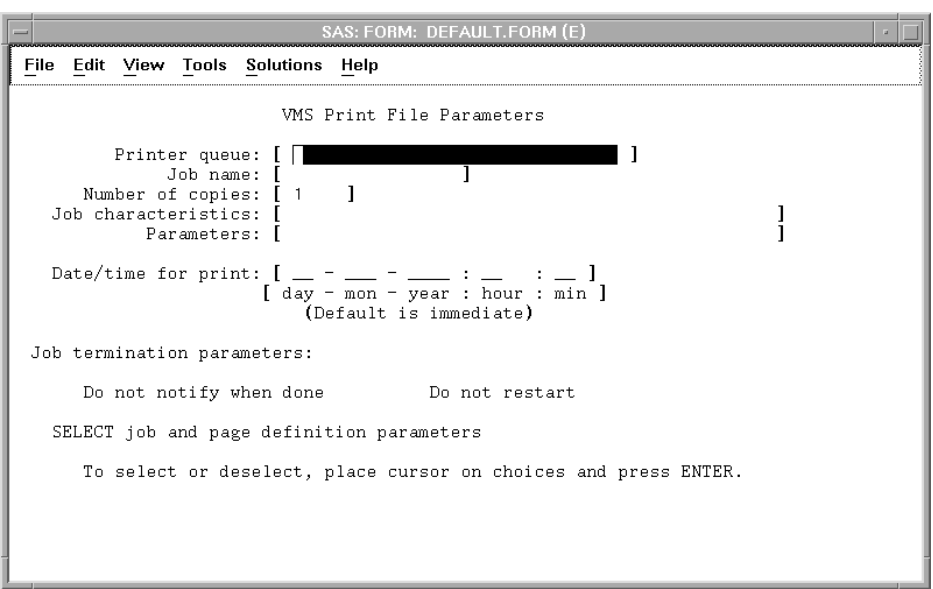

**Display 11.2** OpenVMS Print File Parameters Window Frame

The following fields appear in the OpenVMS Print File Parameters window frame:

### **Printer queue**

sends output to the specified queue. If no queue is specified, the default is SYS\$PRINT. Filling in this field is equivalent to using the QUEUE= option in the OpenVMS PRINT command. Do not include quotation marks in the queue specification. The value can contain up to 31 characters.

#### **Job name**

specifies the output name. The name is specified using 1 to 39 alphanumeric characters. The default is the name of the file being submitted. Filling in this field is equivalent to using the NAME= option in the OpenVMS PRINT command, except that the job name cannot contain any spaces or quotation marks.

Issuing the SHOW QUEUE command from the DCL prompt displays the job name. The job name is also printed on the flag page for the output.

### **Number of copies**

specifies the number of copies of the output that you want to receive. The number of copies defaults to 1, but it can be specified from 1 to 255. Filling in this field is equivalent to using the COPIES= option in the OpenVMS PRINT command.

#### **Job characteristics**

specifies one or more characteristics, separated by commas, for your output. The list of characteristics cannot contain any spaces. For example, you can specify the following:

#### LOWER, DOUBLE

Job characteristics are site- and printer-specific; see your system manager for information on what characteristics are available for your printers. Filling in this field is equivalent to using the CHARACTERISTICS= option in the OpenVMS PRINT command, except that the specification may not include parentheses or quotation marks.

#### **Parameters**

specifies one or more parameters, separated by commas, for your output. The list of parameters cannot contain any spaces. These parameters are site-specific; see

your system manager for information on what parameters are available. Filling in this field is equivalent to using the PARAMETERS= option in the OpenVMS PRINT command, except that the specification cannot include parentheses or quotation marks. You can specify up to eight parameters.

### **Date/time for print**

can be used to hold the output until the date and time specified. Use absolute date and time to specify the day and time the output is printed. (That is, specify 12:00, not "3 hours from now.") Enter values from left to right. You do not need to fill in each field, but each field to the left of one that is entered must be filled in. Filling in this field is equivalent to using the AFTER= option in the OpenVMS PRINT command, except that the date and time specification cannot include quotes.

### **Job termination parameters:**

#### **Do not notify when done**

specifies whether you are notified when the output has been printed. By default, you are notified when your job is finished. Filling in this field is equivalent to using the NOTIFY= option in the OpenVMS PRINT command.

**Do not restart**

specifies whether to restart the printing of the output when a crash occurs or if a stop/requeue command is issued. By default, jobs are restarted. This field is equivalent to using the RESTART= option in the OpenVMS PRINT command.

# OpenVMS Job and Page Definitions Window Frame

The second part of the third FORM window frame is the OpenVMS Job and Page Definitions window frame. This window frame is shown in Display 11.3 on page 243. You display this window frame by placing the cursor on the **SELECT** field at the bottom of the OpenVMS Print File Parameters window frame (described in "OpenVMS Print File Parameters Window Frame" on page 241) and pressing RETURN.

**Display 11.3** OpenVMS Job and Page Definitions Window

```
SAS: FORM: DEFAULT.FORM (E)
File Edit View Tools Solutions Help
                     VMS Job and Page Definitions
   Print form name: [\ ]- 1
                                                                      ī
 Flag page message: [
 Job definition parameters
                                    Page definition parameters
       Print flag page
                                          Form feed
       Print burst page
                                          Double space
       Print trailer page
                                          Title each page
       Passall
    To select or deselect, place cursor on choices and press ENTER.
```
The following fields appear in the OpenVMS Job and Page Definitions window frame:

### **Print form name:**

specifies the name of the form that is used for the print queue. Filling in this field is equivalent to using the FORM= option in the OpenVMS PRINT command. These forms are site-dependent. See your system manager for information about which forms are available.

#### **Flag page message:**

specifies the message to be printed on the flag page. Filling in this field is equivalent to using the NOTE= option in the OpenVMS PRINT command, except that the message cannot contain any spaces or quotation marks.

### **Job definition parameters**

### **Print flag page**

controls whether a flag page is printed before the output. The flag page displays the name of the user submitting the output and other information about the output being printed. By default, no flag page is printed. Filling in this field is equivalent to using the FLAG= option in the OpenVMS PRINT command.

### **Print burst page**

specifies whether a flag page is printed over the perforation in the paper so that the output is easily identified. By default, no burst page is printed. Filling in this field is equivalent to using the BURST= option in the OpenVMS PRINT command.

### **Print trailer page**

specifies whether to print a trailer page at the end of the output. The trailer page has the name of the user submitting the output and other information about the output being printed. By default, no trailer page is printed. Filling in this field is equivalent to using the TRAILER= option in the OpenVMS PRINT command.

#### **Passall**

specifies whether all formatting is bypassed and sent to the printer with formatting suppressed. By default, formatting is used. Filling in this field is equivalent to using the PASSALL= option in the OpenVMS PRINT command.

#### **Page definition parameters**

#### **Form feed**

specifies whether form feeds occur within the last four lines of the page when printing is taking place. By default, no form feeds are performed. Filling in this field is equivalent to using the FEED= option in the OpenVMS PRINT command.

#### **Double space**

specifies whether to double-space the output. By default, the output is single-spaced. Filling in this field is equivalent to using the SPACE= option in the OpenVMS PRINT command.

### **Title each page**

specifies whether to print a title on each page of output. By default, no titles are printed. Filling in this field is equivalent to using the HEADER= option in the OpenVMS PRINT command.

The correct bibliographic citation for this manual is as follows: SAS Institute Inc., *SAS ® Companion for the OpenVMS Environment, Version 8,* Cary, NC: SAS Institute Inc., 1999. 518 pp.

#### **SAS® Companion for the OpenVMS Environment, Version 8**

Copyright © 1999 by SAS Institute Inc., Cary, NC, USA.

1–58025–526–4

All rights reserved. Printed in the United States of America. No part of this publication may be reproduced, stored in a retrieval system, or transmitted, by any form or by any means, electronic, mechanical, photocopying, or otherwise, without the prior written permission of the publisher, SAS Institute Inc.

**U.S. Government Restricted Rights Notice.** Use, duplication, or disclosure of the software by the government is subject to restrictions as set forth in FAR 52.227–19 Commercial Computer Software-Restricted Rights (June 1987).

1st printing, October 1999

SAS® and all other SAS Institute Inc. product or service names are registered trademarks or trademarks of SAS Institute Inc. in the USA and other countries. ® indicates USA registration.

Other brand and product names are registered trademarks or trademarks of their respective companies.

The Institute is a private company devoted to the support and further development of its software and related services.

SAS Institute Inc., SAS Campus Drive, Cary, North Carolina 27513.